### **Inhaltsverzeichnis**

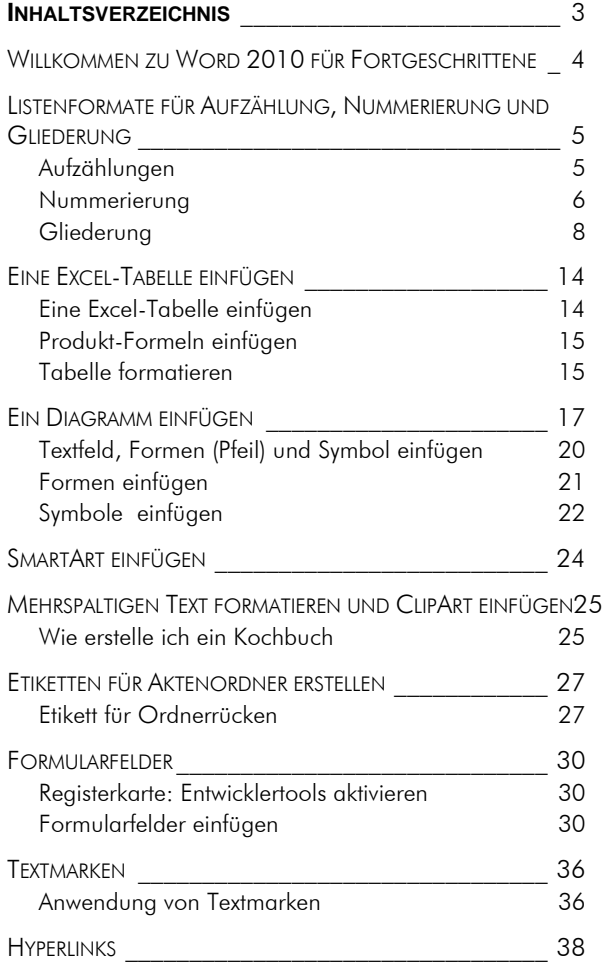

# **Beispieldateien für das Heft**<br>Beispieldateien für das Heft<br>Für die Übungen zu diesem Heft

Für die Übungen zu diesem Heft hat der Autor ein Paket mit einigen Dateien zusammengestellt, die in diesem Heft verwendet werden, damit dem Leser an manchen Stellen etwas Arbeit erspart wird. Um die Dateien herunterzuladen, besuche die Seite www.knowware.de/titel205 .

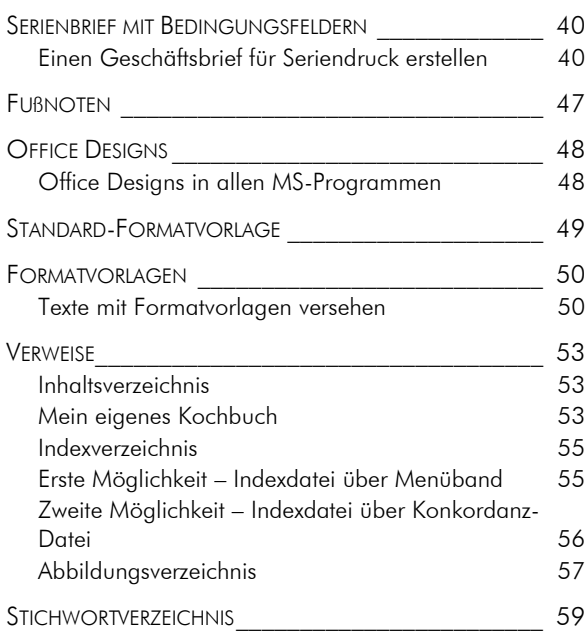

# **Demnächst erscheinen**<br>Demographische Powerpoint 2010 – Jeic

- Powerpoint 2010 leicht und verständlich
- Joomla 1.6
- **Excel 2010 leicht und verständlich**
- Outlook 2010 leicht und verständlich

### ŗ Hefte in Planung

- Word 2010 für Studenten
- **Windows Live Mesh**
- Word 2010 in der Praxis

Weitere Wünsche nehmen wir gern entgegen. Themen, die wir diskutieren sind die Bildbearbeitungsprogramme Paint.NET und Gimp, Adobe Photoshop Elements, Adobe Photoshop CS5, Adobe Acrobat Pro, Microsoft OneNote, Microsoft Access, PDF-XChange Viewer Deine Meinung bitte an Lektorat@KnowWare.de

### Willkommen zu Word 2010 für Fortgeschrittene

Herzlich Willkommen zum Selbststudium dieses kleinen Heftes Word 2010 für Fortgeschrittene.

Kann es sein, dass du mein Heft Word 2010 – leicht und verständlich durchgearbeitet hast? Hast du vielleicht Hunger auf mehr bekommen? Schade, wenn dir das erste Heft entgangen ist, es hatte nicht nur für Einsteiger in die Textverarbeitung viele kleine Tipps und Tricks parat.

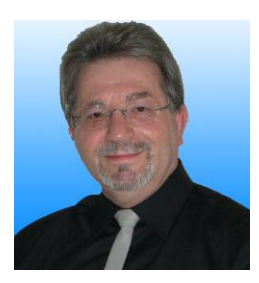

Mein Name lautet Richard Hess. Seit ca. 15 Jahren bin ich als EDV-Dozent auf Volkshochschulen und in kleineren und größeren Firmen tätig. Bei der Bearbeitung dieses Stoffes möchte ich dir behilflich sein.

# **La Voraussetzungen**<br>Voraussetzung für die

Voraussetzung für die Erarbeitung des Stoffes in diesem Heft sind Grundkenntnisse in der Textverarbeitung mit Word.

In dem ersten Heft MS-Word 2010 – leicht und verständlich hattest du dich mit dem Textverarbeitungsprogramm angefreundet und alle wesentlichen Grundbausteine kennengelernt.

An praktischen Beispielen hattest du dir die Texteingabe, das Korrigieren und die Veränderung eines Textes, Einladungen mit Bildern, grafischem Text und ansprechbaren Sprechblasen angeeignet. Du hattest erfahren, wie ein Brief eingerichtet werden muss, damit nach dem Falten des Briefes immer das Anschriftenfeld im Fensterkuvert lesbar erscheint. Als Werkzeug lerntest du Schnellbausteine kennen, mit deren Hilfe du wiederkehrende Texte komfortabel wieder einfügen konntest. Auch der Umgang mit Autokorrektur, sollte dich bei einer schnelleren Textbearbeitung unterstützen.

# **Ziel dieses Heftes**<br>Wolltest Du nicht scho

Wolltest Du nicht schon immer in der Lage sein, deine Textbearbeitung genauso elegant und flüssig anzufertigen, wie deine Mitstreiter am Arbeitsplatz? Nun, dir kann in diesem Heftbeitrag geholfen werden.

Ziel des vorliegenden Heftes ist es, deine erworbenen Kenntnisse mit dem Textverarbeitungsprogramm zu vertiefen. Du solltest nach der Bearbeitung dieses Heftes in der Lage sein, die täglich anfallenden Schreibarbeiten schneller und effizienter zu bewältigen.

Eine schnelle Versendung von Texten mit persönlicher Ansprache an viele Personen erlernst du mit der Serienbrieffunktion.

Hast du in deinem Text Zitate aus der Literatur verwendet, so kannst du mit einer Fußnote auf den Autor und den Erscheinungsort des Buches oder der Webseite verweisen.

In deinen Briefen solltest du eine Verknüpfung mit einer Excel-Tabelle, mit Diagramm und eingefügten Symbolen vornehmen können, damit nachträgliche Änderungen in der Excel-Tabelle dann auch im Dokument aktualisiert werden. Du eignest dir Aufzählungen, Nummerierungen und Gliederungen an.

Bei der Anwendung von Office Designs legst du dir die gleichen Formate in allen Office Programmen zugrunde. Das bringt dir ein einheitliches Aussehen in allen Dokumenten, Tabellen und Präsentationen.

Neben den Office Designs lernst du den Umgang mit Standardformatvorlagen kennen und erfährst wie ein Inhalts- und Indexverzeichnis (Stichwortverzeichnis) auf Basis von Formatvorlagen erstellt wird.

Dem Formularkrieg kannst du mit vorgefertigten Formularen mit Formularfeldern oder Sprungadressen begegnen.

Der Etikettendruck sollte dir ein einheitliches Aussehen deiner Ordnerrücken bescheren und einiges mehr.

Viel Spaß wünsche ich dir beim Erarbeiten dieses Stoffes.

Richard Hess

### Listenformate für Aufzählung, Nummerierung und Gliederung

Im täglichen beruflichen Alltag begegnen wir immer wieder jeder Menge an Listen. Auftragslisten, Preislisten, Bestelllisten, Inventarlisten, Artikellisten …

Solche Listen lassen sich in Word mit Aufzählungszeichen oder mit Nummerierungen versehen.

#### Aufzählungen

Du möchtest gerne eine Aufzählung von Büroartikeln machen. Dabei gehst du jetzt wie folgt vor.

Du startest Word über die Startschaltfläche in der linken unteren Ecke des Bildschirmes. Klicke mir der Maus im Menü auf ALLE PROGRAMME, dann auf MICROSOFT OFFICE und schließlich auf MICROSOFT **WORD 2010** 

Auf dem leeren Dokument von Word 2010 schreibst du als Überschrift Büroartikel. Nach betätigen der Taste [Enter] tippst du die unten abgebildete Liste ein:

*Büroartikel* Bleistift Bleistiftanspitzer Kugelschreiber Lineal Aktenordner Hefter Schreibpapier Druckpapier Ablagekörbchen Kalender Papierkorb

# **Einfache Aufzählungen**<br>Nun markierst du bei gedrü

Nun markierst du bei gedrückter linker Maustaste die Zeilen von Bleistift bis Papierkorb.

Denke immer an die Grundregel:

Erst markieren, dann formatieren.

Dann aktivierst du die Aufzählung; und zwar so:

Oben links im Menüband wählst du mit einem Mausklick die Registerkarte START, anschließend in der Gruppe Absatz das Befehlssymbol AUFZÄH-LUNGSZEICHEN aus.

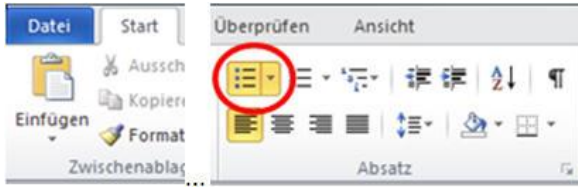

Es erscheint standardmäßig ein Punkt als Aufzählungszeichen und dein Text wird eingerückt dargestellt, siehe Abbildung.

### *Büroartikel*

- Bleistift
- Bleistiftanspitzer
- Kugelschreiber
- Lineal
- Aktenordner
- Hefter
- Schreibpapier
- Druckpapier
- Ablagekörbchen
- Kalender
- Papierkorb

# Benutzerdefinierte Aufzählung<br>Solltest du mit diesen Aufzählungszu

Solltest du mit diesen Aufzählungszeichen nicht zufrieden sein, weil so einfache Punkte langweilig aussehen, dann kannst du mehr Pep in die Darstellung bringen, indem du andere Aufzählungszeichen verwendest.

Probier doch mal Folgendes aus.

Markiere noch einmal bei gedrückter linker Maustaste die Zeilen von Bleistift bis Papierkorb.

Rufe wie zuvor beschrieben mit einem Mausklick die Registerkarte START auf, anschließend klicke in der Gruppe Absatz rechts von dem Befehlssymbol AUFZÄHLUNGSZEICHEN das kleine Dreieck an.

Wähle nun im heruntergeklappten Fenster NEUES AUFZÄHLUNGSZEICHEN DEFINIEREN aus und im Fenster Neues Aufzählungszeichen definieren klicke die Schaltfläche SYMBOL an.

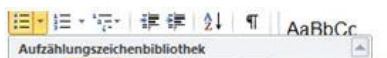

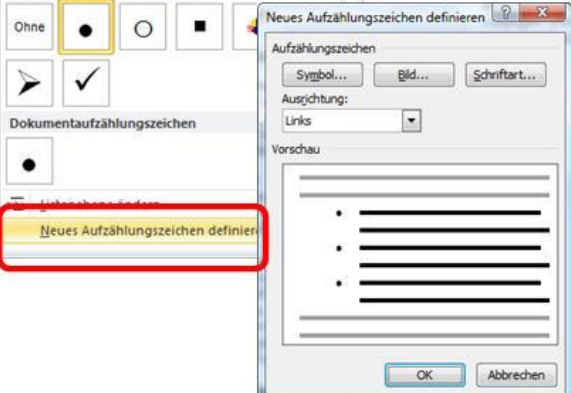

Klicke im Fenster Symbol rechts von Schriftart SYM-BOL das kleine Dreieck an und bewege dich im heruntergeklappten Auswahlfenster über den Rollbalken rechts ganz nach unten bis zur Schriftart WEBDINGS und klicke diese an.

#### Tipp!!!

Schneller gelangst du hier ans Ziel, wenn du einen Doppelklick mit der linken Maustaste auf die voreingestellte Schriftart SYMBOL machst und die markierte Schriftart mit dem Wort WEBDINGS überschreibst, und dann rechts das kleine Dreieck anklickst. Du landest direkt bei der Schriftart Webdings, die du dann mit der linken Maustaste anklickst.

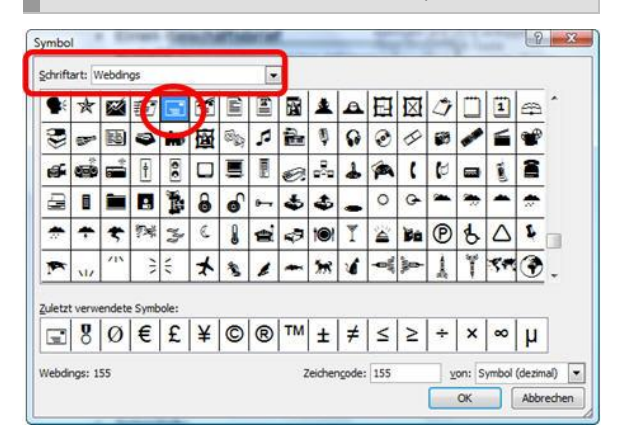

#### Tipp!!!

Weitere schöne Symbole findest du unter den Schriftarten beginnend mit dem Buchstaben W.

Hier nun die benutzerdefinierte Aufzählung:

#### *Büroartikel*

- Bleistift Bleistiftanspitzer Kugelschreiber E Lineal Aktenordner  $F$  Hefter Schreibpapier Druckpapier Ablagekörbchen E Kalender
- Papierkorb

Solltest du auf die Idee kommen, die Liste zu erweitern, so klicke mit der Maus rechts von dem Wort Papierkorb, betätige die Taste [Enter] und du erhältst ein weiteres Aufzählungszeichen. Jetzt kannst du einen weiteren Artikel eintippen.

Möchtest du die Liste beenden, so betätige zweimal nacheinander die Taste [Enter], dann bist du aus

dem Aufzählungszeichen-Format raus im normalen Standard-Format.

Das Standardformat liegt beim Öffnen eines neuen Dokumentes vor. Es ist ohne spezielle Formatierungen, wie Aufzählungen, Nummerierungen, usw. Dazu aber mehr im Kapitel Formatvorlagen.

Durch Übung wird man Meister!

Also auf! Wiederhole das eben Gelernte!

Aufgabe: Erstelle eine weitere Liste, mit unterschiedlichen Aufzählungszeichen, z.B. eine Konservendosenliste und versehe diese – wie abgebildet – mit interessanten Aufzählungszeichen:

#### *Konserven*

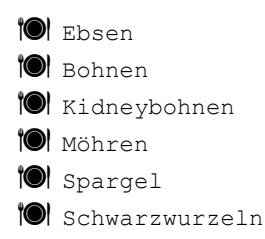

#### **Nummerierung**

Zuvor hast du eine Liste mit einer Aufzählung erstellt. Bei einer Aufzählung spielt die Reihenfolge der Artikel in einer Liste keine Rolle.

Möchtest du aber die Reihenfolge in einer Liste bestimmen, so würde ich dir eine nummerierte Liste empfehlen, dann könntest du mit 1., 2., 3. usw. den Ablauf eines Vorganges eindeutig aufzeigen.

Hier gilt es zwischen einer einfachen Standard-Nummerierung und einer Benutzerdefinierten Nummerierung zu unterscheiden.

Unterhalb von deinen zuvor erstellten Aufzählungen tippe eine neue Liste ein.

Als Überschrift tippe Computerarbeit. Nach betätigen der Taste [Enter] tippst du die unten abgebildete Liste ab:

PC einschalten

- Am PC anmelden Textverarbeitungsprogramm starten Brief tippen
- Brief ausdrucken

Brief mit Unterschrift versehen

- Brief falten
- Brief in Kuvert stecken
- Brief verschließen

```
Zur Post bringen
```
# **Einfache Nummerierung**<br>Markiere den Text bei gedrüc

Markiere den Text bei gedrückter linker Maustaste von PC einschalten bis Zur Post bringen und klicke dann das Befehlszeichen: NUMMERIERUNG auf der Registerkarte: START in der Gruppe Absatz an.

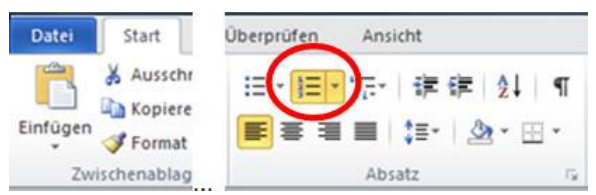

Die mit der Taste [Enter] umgebrochenen Zeilen werden mit einer Zahl als Nummerierung formatiert dargestellt.

*Computerarbeit*

```
1. PC einschalten
2. Am PC anmelden
3. Textverarbeitungsprogramm starten
```
- 4. Brief tippen 5. Brief ausdrucken
- 6. Brief mit Unterschrift versehen
- 7. Brief falten
- 8. Brief in Kuvert stecken
- 9. Brief verschließen
- 10.Zur Post bringen

Schneller gelangst du ans Ziel, wenn du die Nummerierung schon beim Schreiben des Textes erzeugst.

Das geht so: nach Eintippen der Überschrift betätigst du die Taste [Enter]; dann schreibst du 1.

in die nächste Zeile. Ganz wichtig: dann folgt ein Leerzeichen, also einmal die [Leertaste] drücken. Dadurch wird für die folgenden Zeilen die automatische Nummerierung eingeschaltet, du wirst es gleich sehen; nun kannst du den Text der ersten Zeile hinzufügen:

1. PC einschalten

Drückst du nach dem Wort einschalten einmal die Taste [Enter], so erhält die zweite Zeile automatisch die Nummerierung und beide Zeilen werden etwas eingerückt.

```
1. PC einschalten
2.
```
Die folgenden Absätze erhalten automatisch die Nummerierungen 3. bis 10. Um die Nummerierung zu beenden, drückst du zweimal hintereinander die Taste [Enter].

Wie du feststellen kannst, ist die Nummerierung linksbündig angelegt. Das siehst du bei der zweistelligen Nummerierung, bei Punkt 10.

Sollte das bei dir nicht passieren, so ist die automatische Nummerierung möglicherweise ausgeschaltet. Wähle Datei | Optionen, klicke dann links auf DOKUMENTPRÜFUNG und danach oben rechts auf AUTOKORREKTUR-OPTIONEN. Ein neues Fenster öffnet sich; im Register AUTOFORMAT WÄHREND DER EINGABE kannst du die AUTOMATISCHE NUMMERIERUNG einund ausschalten.

Was auf den ersten Blick komfortabel erscheint, wird lästig, wenn du zwischen die nummerierten Punkte immer wieder normalen Fließtext einfügen willst, denn dann musst du die automatische Nummerierung ständig aktivieren und deaktivieren.

Schöner sieht das aber aus, wenn die Nummerierung rechtsbündig ist, das heißt, das die Einer unter den einstelligen Zahlen und die Zehner unter den zweistelligen Zahlen stehen.

# **Benutzerdefinierte Nummerierung**<br>Markiere den Text bei gedrückter linker

Markiere den Text bei gedrückter linker Maustaste von 1. PC einschalten bis 10. Zur Post bringen.

Wundere dich nicht, dass die Nummerierung nicht markiert wird; sie gehört eigentlich nicht zu deinem Text, sondern sie ist Bestandteil der Formatierung deines Textes.

Klicke dann das Dreieck neben dem Befehlszeichen NUMMERIERUNG auf der Registerkarte START in der Gruppe Absatz an.

Wähle NEUES ZAHLENFORMAT DEFINIEREN aus.

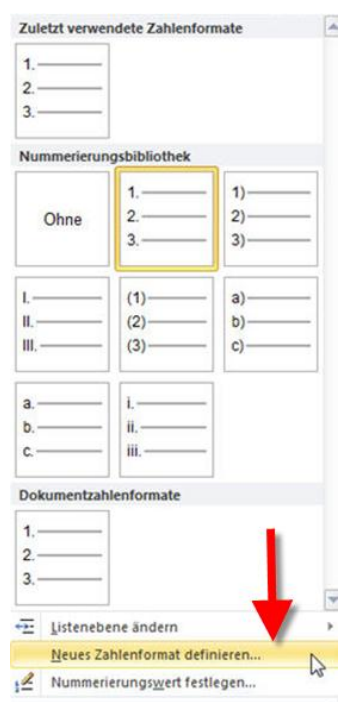

Öffne im Fenster Neues Zahlenformat definieren das Listenfeld Ausrichtung durch einen Klick auf das kleine Dreieck und wähle aus der aufgeklappten Liste RECHTS; dann OK.

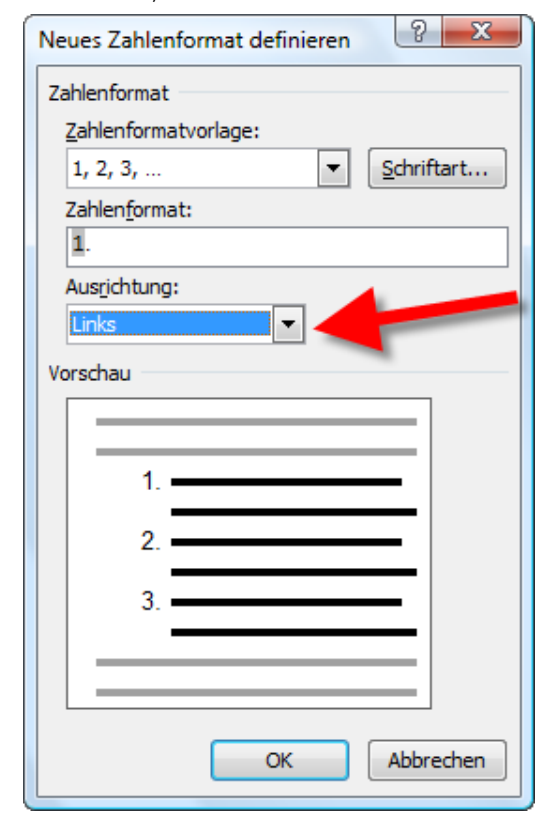

Hier die erste BENUTZERDEFINIERTE NUMMERIERUNG: *Computerarbeit*

- 1. PC einschalten
- 2. Am PC anmelden
- 3. Textverarbeitungsprogramm starten
- 4. Brief tippen
- 5. Brief ausdrucken
- 6. Brief mit Unterschrift versehen
- 7. Brief falten
- 8. Brief in Kuvert stecken
- 9. Brief verschließen
- 10. Zur Post bringen

Möchtest du aber ein anderes Zahlenformat für deine Nummerierung, so markiere den Text wie zuvor beschrieben, bei gedrückter linker Maustaste von 1. PC einschalten bis 10. Zur Post bringen und öffne dann im Fenster Neues Zahlenformat definieren das Listenfeld Zahlenformatvorlage: ; wähle aus der heruntergeklappten Liste 01., 02., 03., … aus und übernimm mit OK.

Möchtest du aber die Nummerierung mit dem Wert 07. starten, so ändere dies über den Menüpunkt NUMMERIERUNGSWERT FESTLEGEN; bei Wert festlegen auf stellst du den gewünschten Startwert ein.

Markiere <sup>O</sup>NEUE LISTE BEGINNEN und bei Wert festlegen auf mit dem Pfeil auf den Wert 7 durch Anklicken mit der linken Maustaste hochzählen.

Solltest du eine weitere Liste eintippen, so kannst du hier im Fenster Nummerierungswert festlegen, die Nummerierung der VORHERIGEN LISTE FORTSETZEN lassen.

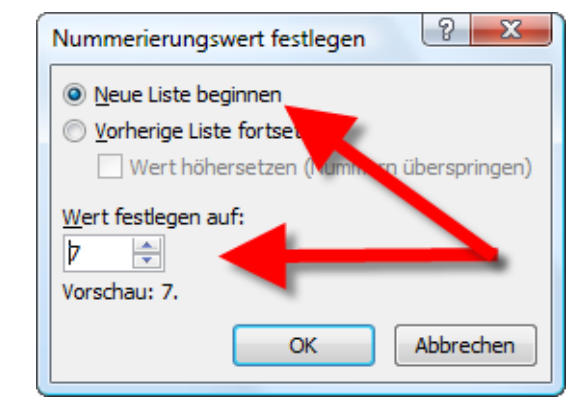

Hier die zweite BENUTZERDEFINIERTE NUMMERIERUNG:

#### *Computerarbeit*

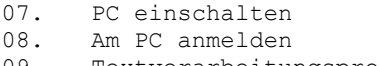

- 09. Textverarbeitungsprogramm starten
- 10. Brief tippen
- 11. Brief ausdrucken
- 12. Brief mit Unterschrift versehen
- 13. Brief falten
- 14. Brief in Kuvert stecken
- 15. Brief verschließen
- 16. Zur Post bringen

### **Gliederung**

Noch ausgefeilter erscheint mir die Anwendung einer Gliederung. Das ist eine Liste mit mehreren Ebenen. Eine Gliederung findet aber meist bei umfangreicheren Dokumenten Anwendung.

In einer Gliederung kannst du die Liste in Hauptpunkte und (darunter eingerückt) in Neben- oder Unterpunkte unterteilen. Das heißt, es werden Gliederungspunkte und Gliederungsebenen erstellt. Dadurch entsteht eine bessere Übersicht über die Struktur des gesamten Textes. Außerdem kannst du eine solche Gliederung sehr schnell und komfortabel umstrukturieren, wobei die Durchnummerierung der Ebenen automatisch über die Bühne geht.

Außerdem kannst du mit Hilfe der Gliederungspunkte ein Inhaltsverzeichnis erstellen. Mehr dazu im Kapitel *Inhaltsverzeichnis* (s. S. 53)

Hier ein Beispiel für eine Gliederungsstruktur:

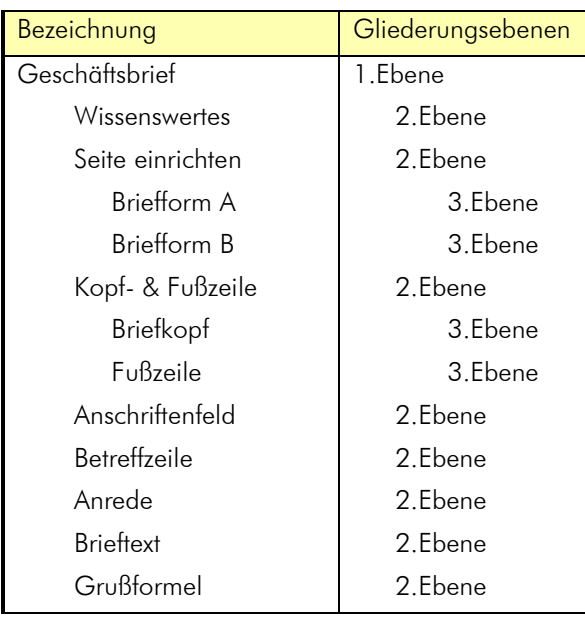

Auch bei Anwendung einer Gliederung finden wir wieder mehrere Möglichkeiten vor.

Unterschieden wird in die einfache Gliederung, die Dezimalgliederung und die Benutzerdefinierte Gliederung.

Eine Gliederung kannst du in deiner gewohnten Seitenlayoutansicht durchführen (Register ANSICHT, Klick auf SEITENLAYOUT) oder – empfehlenswert – in der Gliederungsansicht (Register ANSICHT, Klick auf GLIEDERUNG).

Am Besten bleibst du erst einmal in deiner gewohnten Umgebung, in der Ansicht *Seitenlayout*. Später wirst du das gleiche Experiment in der Ansicht

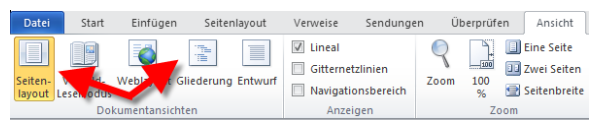

#### Gliederung wiederholen.

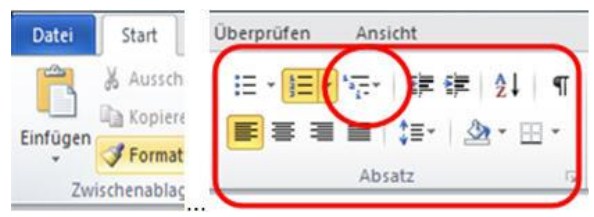

Starte doch einfach mal die Erstellung der zuvor abgebildeten Gliederungsstruktur Geschäftsbrief.

Tippe einfach die in der Tabelle unter Bezeichnung aufgeführten Texte ein und betätige für jede neue Zeile die Taste [Enter].

```
Geschäftsbrief
Wissenswertes
Seite einrichten
Briefform A
Briefform B
Kopf- & Fußzeile
Briefkopf
Fußzeile
Anschriftenfeld
Betreffzeile
Anrede
Brieftext
Grußformel
```
# **Einfache Gliederung**<br>Markiere den Text bei ger

Markiere den Text bei gedrückter linker Maustaste von Geschäftsbrief bis Grußformel und klicke dann auf der Registerkarte START in der Gruppe Absatz das Befehlszeichen LISTE MIT MEHREREN EBENEN an.

In Zukunft werde ich immer den Ausdruck Gliederung anstelle von Liste mit mehreren Ebenen gebrauchen. Das ist kürzer und dennoch eindeutig.

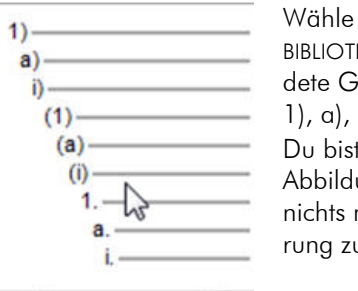

Wähle aus der LISTEN-BIBLIOTHEK die abgebildete Gliederung mit 1), a), i) aus. Du bist erstaunt? Die Abbildung hat noch nichts mit einer Gliederung zu tun?

Dein formatierter Text sieht mehr aus, wie eine normale Nummerierung? Ja, da hast du Recht. Hier ist die vorläufige einfache Gliederung:

- 1. Geschäftsbrief 2. Wissenswertes
- 
- 3. Seite einrichten 4. Briefform A
- 5. Briefform B
- 6. Kopf- & Fußzeile
- 7. Briefkopf
- 8. Fußzeile
- 9. Anschriftenfeld
- 10. Betreffzeile
- 11. Anrede
- 12. Brieftext
- 13. Grußformel

Markiere den Text von Wissenswertes bis Grußformel und klicke auf der Registerkarte START in der Gruppe Absatz das Befehlszeichen EINZUG VER-GRÖßERN einmal an.

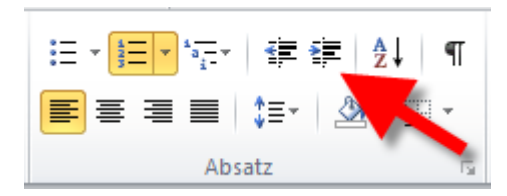

Wie du siehst wird der Text um eine Ebene nach rechts eingerückt und erhält als Gliederungszeichen das kleine a., b., c.

Hier ist die bearbeitete einfache Gliederung:

```
1. Geschäftsbrief
```
- a. Wissenswertes
- b. Seite einrichten
- c. Briefform A d. Briefform B
- e. Kopf- & Fußzeile
- f. Briefkopf
- g. Fußzeile
- h. Anschriftenfeld
- i. Betreffzeile
- j. Anrede
- k. Brieftext
- l. Grußformel

Damit die Gliederung entsprechend unserer Vorgabe aussieht, markiere mit der linken Maustaste, bei gedrückter Taste [Strg], noch die Zeilen mit folgendem Inhalt:

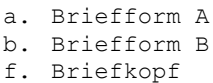

- g. Fußzeile
- 

Um in dem Dokument mehrere voneinander getrennte Teile zu markieren, halte beim Markieren die Taste [Strg] gedrückt.

Hast du die Zeilen markiert, dann kannst du wie zuvor das Befehlszeichen: EINZUG VERGRÖßERN anklicken.

₹

Siehe da, die angestrebte Gliederungsstruktur aus der Tabelle lacht uns an.

Hier ist die fertige einfache Gliederung:

#### 1) Geschäftsbrief

- a) Wissenswertes
- b) Seite einrichten
	- i) Briefform A
- ii) Briefform B c) Kopf- & Fußzeile
- i) Briefkopf
- ii) Fußzeile d) Anschriftenfeld
- e) Betreffzeile
- f) Anrede
- g) Brieftext
- h) Grußformel

# Gliederung: Dezimal<br>Saat dir dieses Format de

Sagt dir dieses Format der Gliederung nicht zu? Nun dann probiere doch einfach mal die Gliederung Dezimal.

Markiere die zuvor erstellte Liste mit der einfachen Gliederung von Geschäftsbrief bis Grußformel und klicke dann das Befehlszeichen GLIEDE-RUNG auf der Registerkarte START in der Gruppe Absatz an und wähle aus der Listenbibliothek die DEZIMALGLIEDERUNG an.

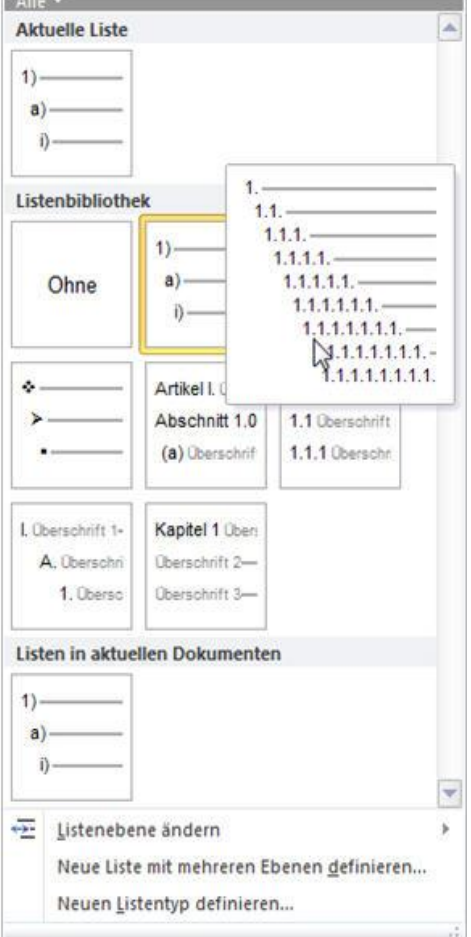

Hier ist die fertige Gliederung Dezimal

```
1. Geschäftsbrief
   1.1. Wissenswertes
```
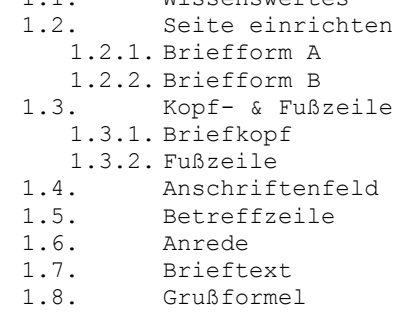

Du siehst, wie einfach dieses Spiel mit der Liste ist. Wenn du den Sachverhalt und die Technik kapiert hast, geht dir das Erstellen von solchen Gliederungen ganz locker von der Hand.

Probiere doch einfach weitere Listentypen mit dieser Liste aus.

#### $\mathcal{L}^{\text{max}}$ Benutzerdefinierte Gliederung

Markiere nochmals den gesamten Text und wähle aus der Listenbibliothek NEUEN LISTENTYP DEFINIEREN.

In dem Fenster: Neue Listenformatvorlage definieren, ändere den Namen in Formatvorlage2. Beginnen mit: 1, bleibt wie es ist, aber ändere die Zahlenformatvorlage: in A, B, C, ...!

Für jede Ebene könntest du eine neue Formatierung erstellen, indem du zuerst FORMATIERUNG ÜBERNEHMEN FÜR: 1. Ebene, 2. Ebene, …, usw. auswählst und dann die Formatvorlage jeweils aussuchst.

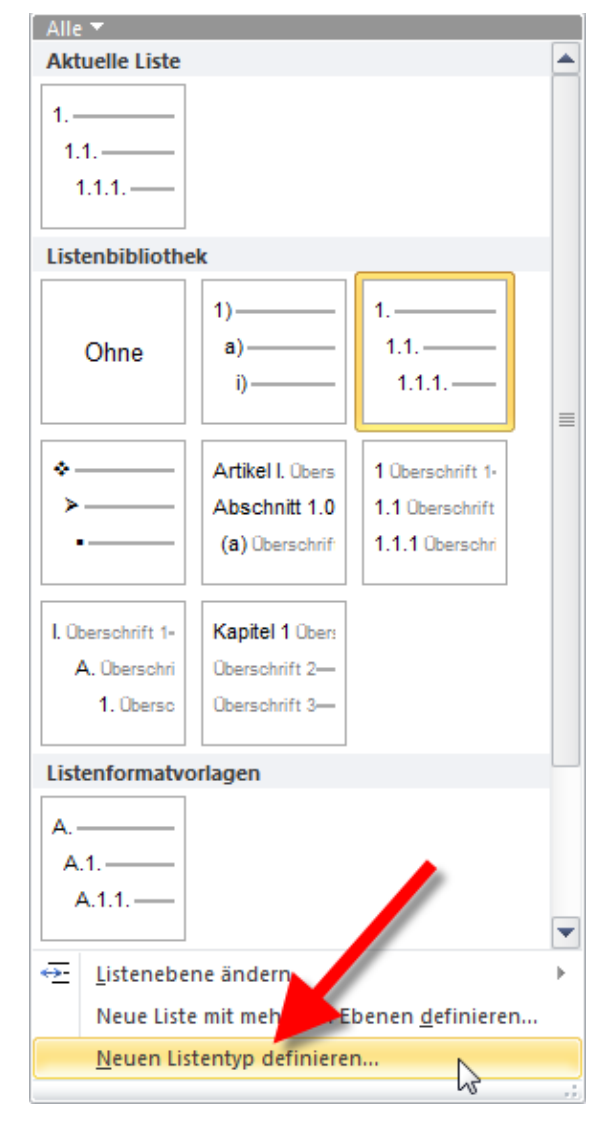

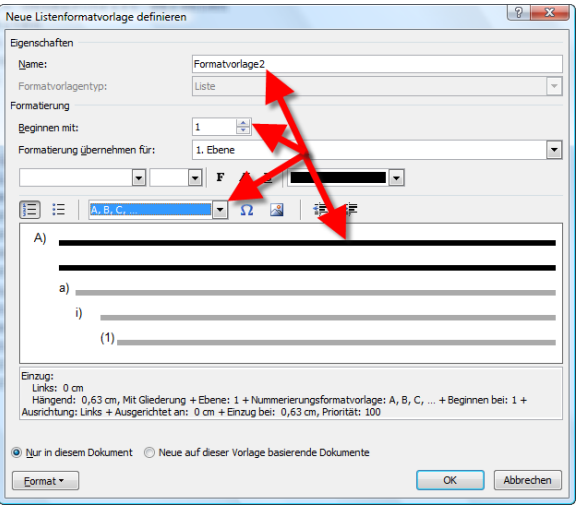

Markiere noch ganz unten im Fenster: NUR IN DIESEM DOKUMENT. Mit Ok verlasse dieses Fenster, damit diese BENUTZERDEFINIERTE GLIEDERUNG übernommen wird.

Hier ist die fertige Gliederung: Dezimal

#### A. Geschäftsbrief

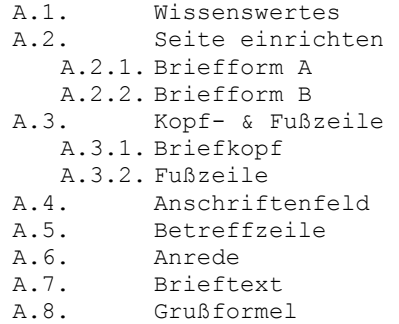

# **Ansicht: Gliederung**<br>Diese Listen mit den vers

Diese Listen mit den verschiedenen Ebenen hattest du in der Ansicht SEITENLAYOUT erstellt. Jetzt solltest du die Liste mit den verschiedenen Ebenen in der Ansicht GLIEDERUNG ausprobieren. Dazu wählst du auf der Registerkarte ANSICHT die Dokumentenansicht GLIEDERUNG aus.

Im Menüband erscheint ganz links eine neue Registerkarte GLIEDERUNG

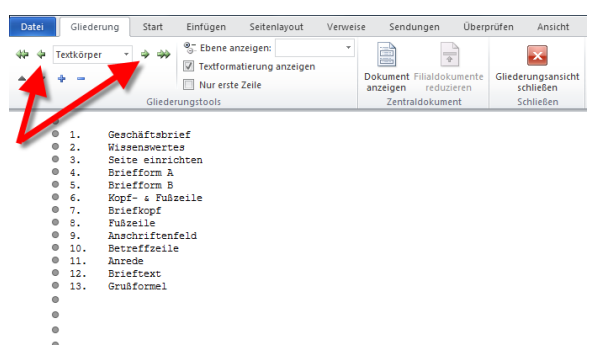

Markiere den Text von Wissenswertes bis Grußformel und klicke in der Gruppe Gliederungstools rechts von Textkörper den nach rechts weisenden grünen Pfeil an.

Das Ergebnis siehst du hier:

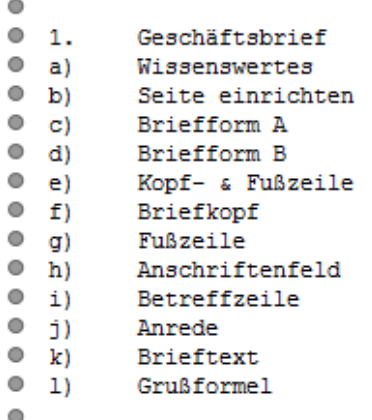

Damit die Gliederung entsprechend unserer Vorgabe aussieht, markiere mit der linken Maustaste bei gedrückter Taste [Strg] noch die Zeilen mit folgendem Inhalt

```
c. Briefform A
d. Briefform B
h. Briefkopf
i. Fußzeile
```
und klicke rechts von Textkörper wieder den nach rechts weisenden grünen Pfeil an.

Das neue Ergebnis siehst du hier:

```
\bullet\bullet1.Geschäftsbrief
\bulleta<sub>1</sub>Wissenswertes
\bulletb<sub>1</sub>Seite einrichten
               Briefform A
\bulleti)
\bulletBriefform B
    ii)
\bulletKopf- & Fußzeile
    \mathbf{C}\bulleti)
               Briefkopf
\bulletii)
               Fußzeile
\bulletd)
              Anschriftenfeld
\bulletBetreffzeile
    e)
\bulletfAnrede
\bulletBrieftext
    g)
\bulletGrußformel
    h١
\bullet
```
Genauso wie du den Gliederungspunkt mit dem grünen, nach rechts weisenden Pfeil, um eine Ebene herunterstufen kannst, so kannst du selbstverständlich auch mit dem nach links weisenden grünen Pfeil, den Gliederungspunkt wieder um eine Ebene höherstufen.

Möchtest du die Reihenfolge verändern, weil Wissenswertes deiner Meinung nach an das Ende deines Textes soll, dann kannst du diesen Punkt mit der linken Maustaste markieren und mit dem abwärts weisenden Pfeil in der Liste nach unten bewegen.

Mit dem nach oben zeigenden, grauen Pfeil kannst du natürlich auch einen Gliederungspunkt in der Liste nach oben bewegen.

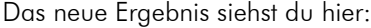

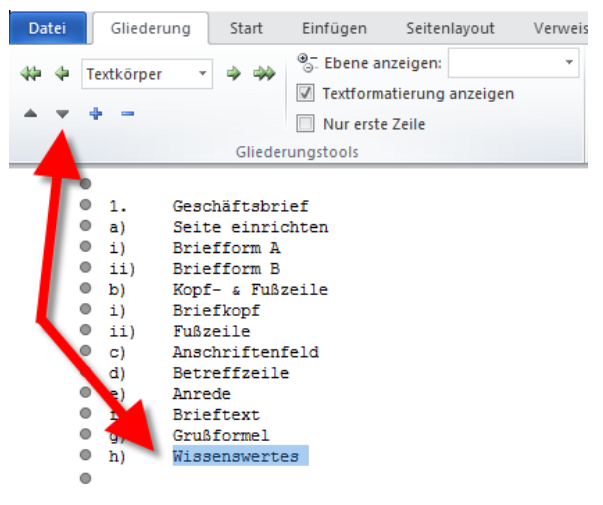

Unter Ebene anzeigen kannst du einstellen, wie viele Ebenen angezeigt werden sollen.

Zurück in die Ansicht Seitenlayout gelangst du über GLIEDERUNGSANSICHT SCHLIEßEN (oben rechts im Menüband GLIEDERUNG).

So sehen die vorgenommenen Einstellungen jetzt in der Ansicht Seitenlayout aus:

- 1. Geschäftsbrief
	- a) Seite einrichten
		- i) Briefform A
		- ii) Briefform B
	- b) Kopf- & Fußzeile i) Briefkopf ii) Fußzeile
	- c) Anschriftenfeld
	- d) Betreffzeile
	- e) Anrede
	- f) Brieftext
	- g) Grußformel
	- h) Wissenswertes

Prima! Du hast bis hierhin Listen mit Aufzählungen, Nummerierungen und mehreren Gliederungsebenen erstellt.

# **Text in Tabelle umwandeln**<br>Nun kommet du aber auf die la

Nun kommst du aber auf die Idee, deine vorhandene Liste mit Aufzählungen oder Nummerierungen, in eine Tabelle umzuwandeln.

#### *Büroartikel*

- Bleistift
- Bleistiftanspitzer
- Kugelschreiber
- Lineal
- Aktenordner
- Hefter
- Schreibpapier
- Druckpapier
- Ablagekörbchen
- Kalender
- Papierkorb

Markiere deine Liste mit den Aufzählungen von Büroartikel bis Papierkorb und rufe über die Registerkarte EINFÜGEN das Befehlssymbol TABELLE auf und darin die Option TEXT IN TABELLE UMWAN-DELN.

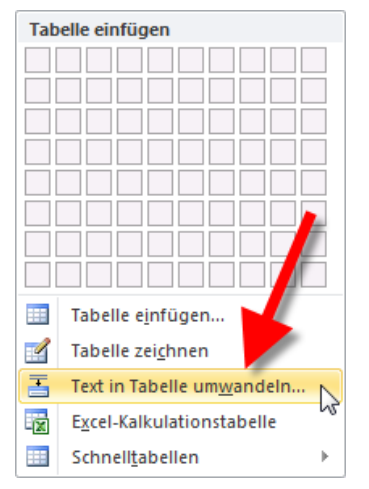

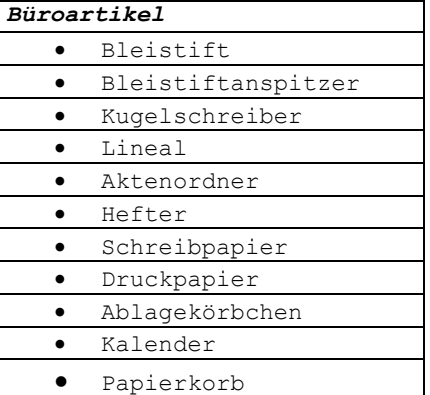

Verfahre gleichermaßen mit deinen anderen erstellten Listen!

### Eine Excel-Tabelle einfügen

Diese kleine Übung soll keinen Excelkurs darstellen, sondern nur die Möglichkeiten von Word aufzeigen, wie eine Excel-Tabelle in Word erstellt werden kann. Mehr zum Erstellen von Excel-Tabellen findest du in den KnowWare-Heften über Excel. Siehe auf der Webseite: <http://www.knowware.de/?l=12&c=4>

Du hast dich mit Listen beschäftigt. Mit einfachen Listen kannst du aber keine Berechnungen durchführen. Auch, wie du eine Liste in eine Tabelle umwandeln kannst, hast du gelernt. Als Ergebnis erhieltst du eine Word-Tabelle.

Jetzt möchtest du aber eine Excel-Tabelle mit allem Komfort aus Excel in Word einfügen.

Der Vorteil einer eingefügten Excel-Tabelle gegenüber einer eingefügten Word-Tabelle liegt in der zur Verfügung stehenden Vielfalt aller Funktionen und dem Komfort des Programms Excel.

Nun schreite zur Tat. Du möchtest eine Tabelle mit einer Bestellung von Büroartikeln (in einer Excel-Tabelle) erstellen.

### Eine Excel-Tabelle einfügen

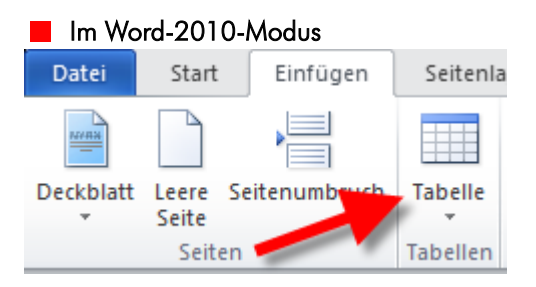

Zuerst bestimmst du die Position, wo die Tabelle eingefügt werden soll. Klicke also mit der linken

Maustaste z.B. bei 2 cm vom oberen Seitenrand, um dort die Tabelle einzufügen.

Wähle über die Registerkarte EINFÜGEN in der Gruppe Tabellen das Befehlssymbol TABELLE.

In dem heruntergeklappten Fenster wähle den Menüpunkt EXCEL-KALKULATIONSTABELLE.

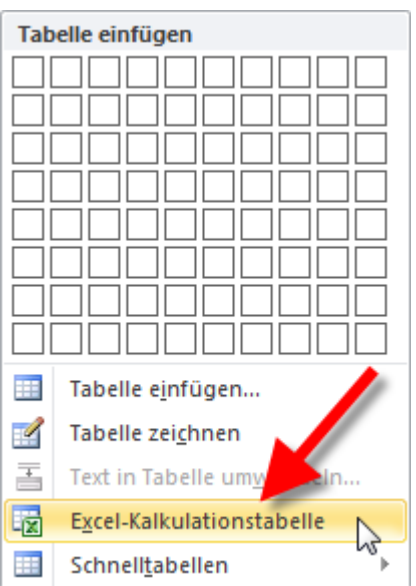

Du gelangst in das Programm EXCEL. Das erkennst du an der Registerkarte START mit den Excel-typischen Tabellen Gruppen und Befehlssymbolen.

Tippe nun die Daten (ohne die Gesamtpreise und die Summe) der unten abgebildeten Tabelle ein.

Nach Eingabe der Daten klicke mit der linken Maustaste außerhalb der Excel-Tabelle. Du gelangst zurück in das Programm Word, was du an der Registerkarte START mit den Befehlsgruppen und den Symbolen erkennst (siehe nächste Seite).

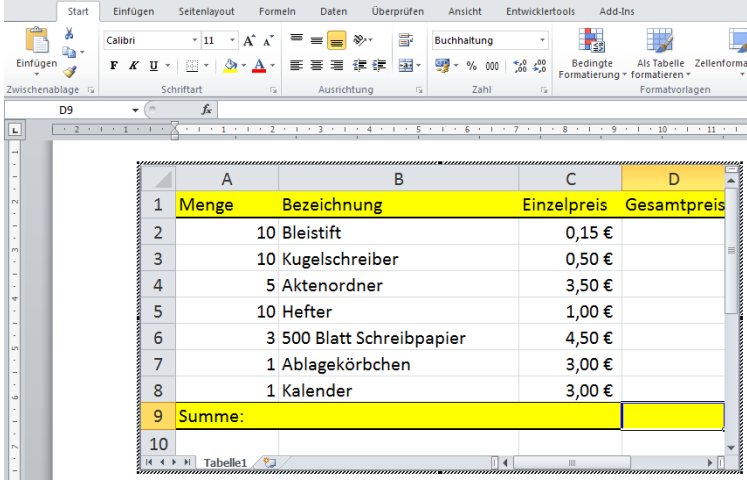